## **Upute za aktiviranje Office 365 računa**

1. Pripremiti svoj AAI@EduHr identitet ( korisničko ime i lozinku učenika kojom pristupate e-Dnevniku).

2. U svom web pregledniku upisati https://office365.skole.hr/ (ili kliknite na poveznicu).

3. Kada otvorite stranicu, pojavit će Vam se preglednik kao na slici. U gorenjem desnom kutu ili u donjem lijevom nalazi se **Aktivacija O365 računa**.

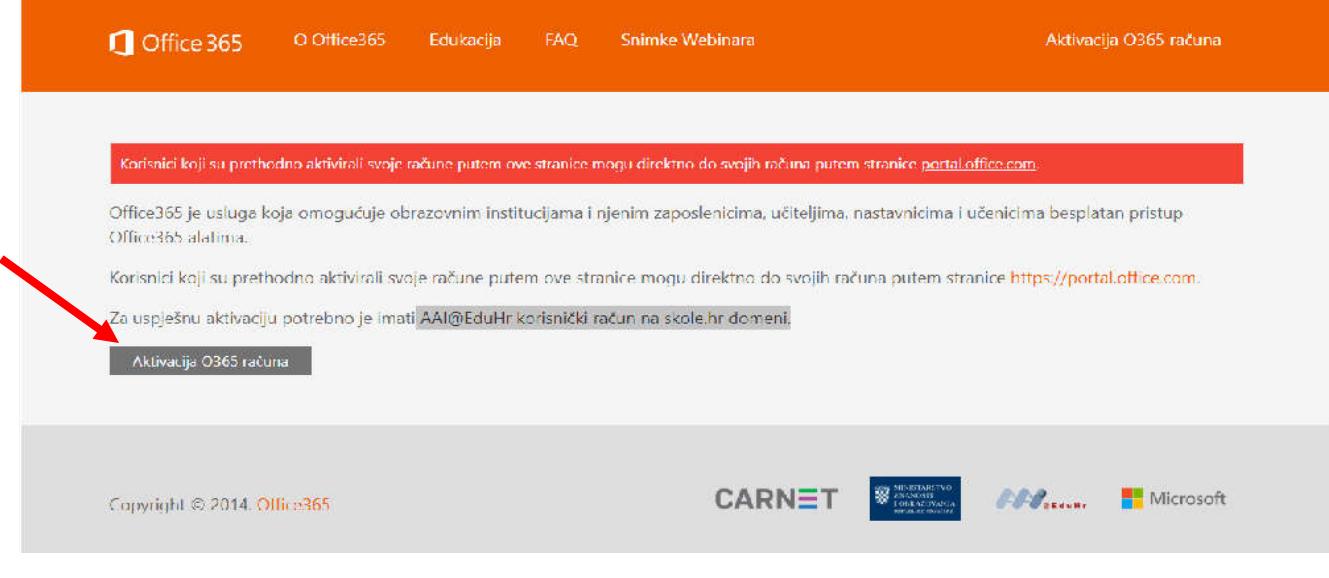

4. Klikom na aktivaciju računa, otvorit će Vam se novi preglednik koji će izgledati kao na slici.

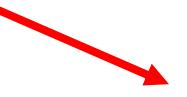

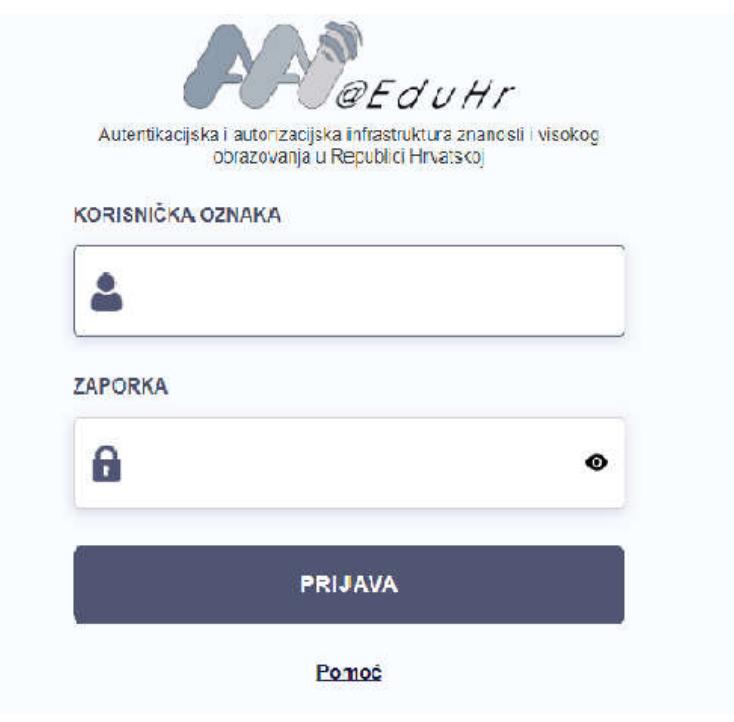

5. Zatim upišete korisničko ime i zaporku učenika.

6. Zadnji korak je kliknuti na PRIJAVA i prihvatiti uvjete korištenja na dnu iduće stranice. Ovim korakom ste uspješno aktivirali račun i time ćemo Vaše dijete moći pridružiti njegovoj virtualnoj učionici.